# **G1 Super Bot**

C'est un bot - Un portefeuille Ğ1 qui fonctionne directement sur Telegram.

**Créé par @Kapis123** 

DLiuQaM8r8YF3S97hFPY4gKosEnYpnUsSRSQKn2353NW

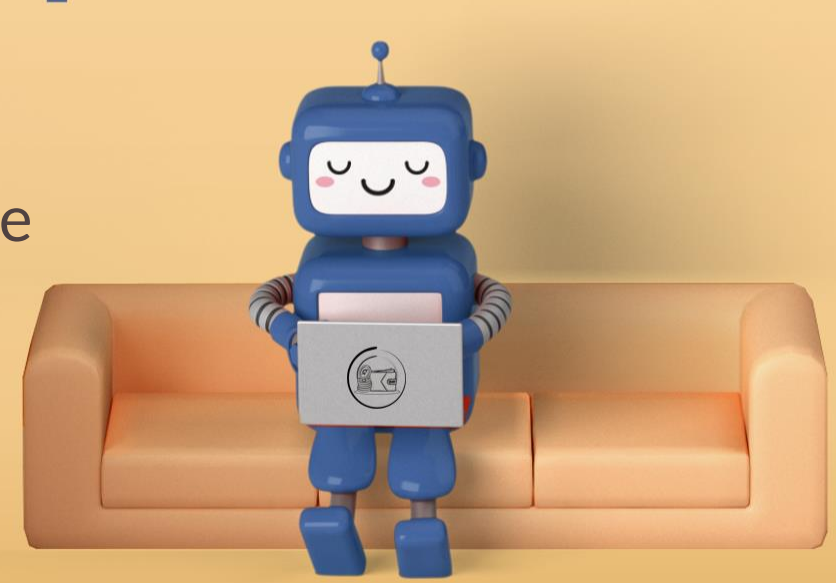

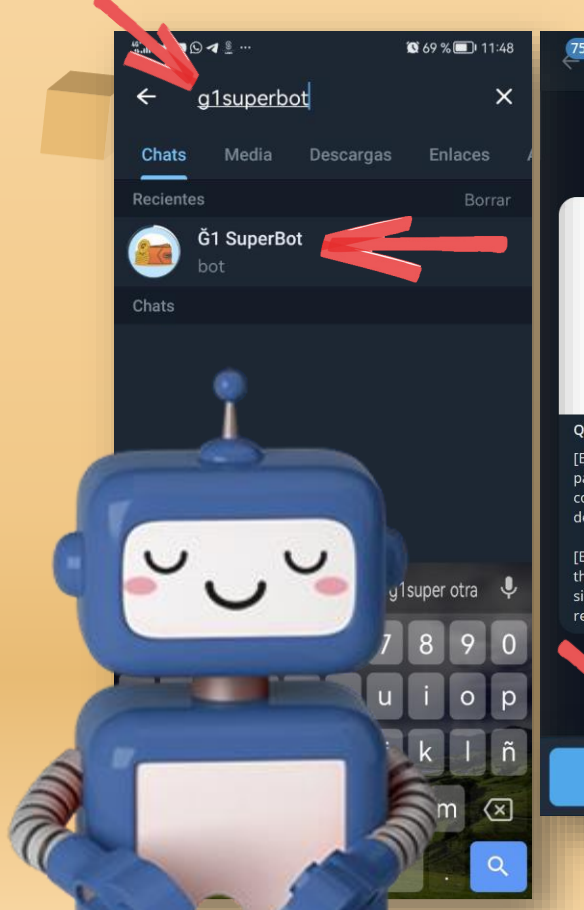

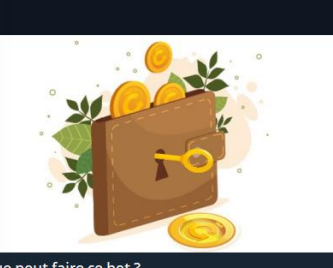

Ğ1 SuperBot

Que peut faire ce bot ?

[Es] Este bot crea un monedero simple en junas (G1) para intercambiar en los encuentros. Ideal para baja conectividad o gente nueva ya que no requiere descargar una app o recordar contraseñas.

[EN] This bot creates a simple wallet in G1 to use in the street. Ideal for low connectivity or new people since it does not require downloading an app or remembering passwords.

### Démarrer le bot Recherche Telegram **[g1superbot.](https://t.me/g1superbot)**

21

Ouvrez-le et appuyez sur DÉMARRER **DÉMARRER** 

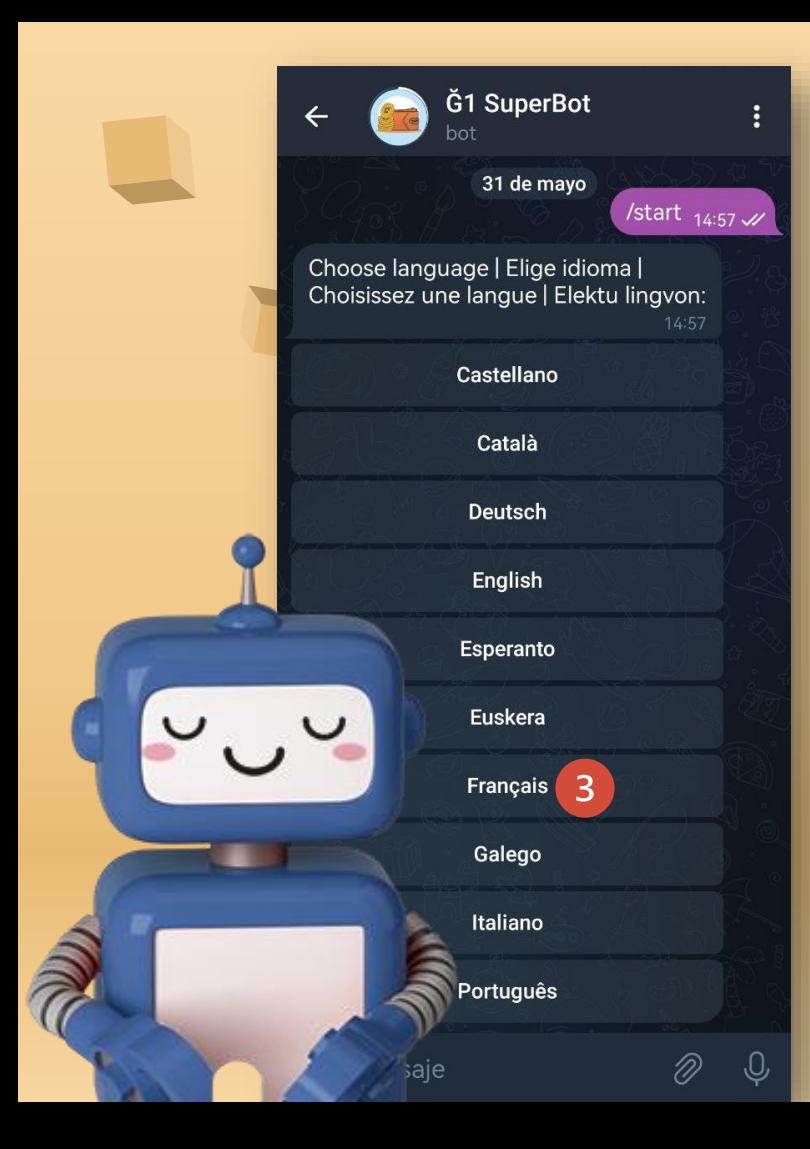

## **LANGUE 02**

Choisissez votre langue. Plus tard, vous pouvez le modifier via le bouton « Paramètres », si vous le souhaitez.

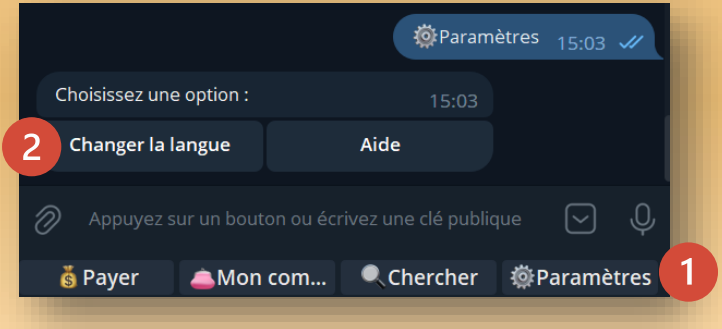

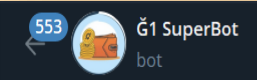

**Message épinglé** 9tDCQiCFJH9kWXepzkfVeW8UbqvdB6gcZV

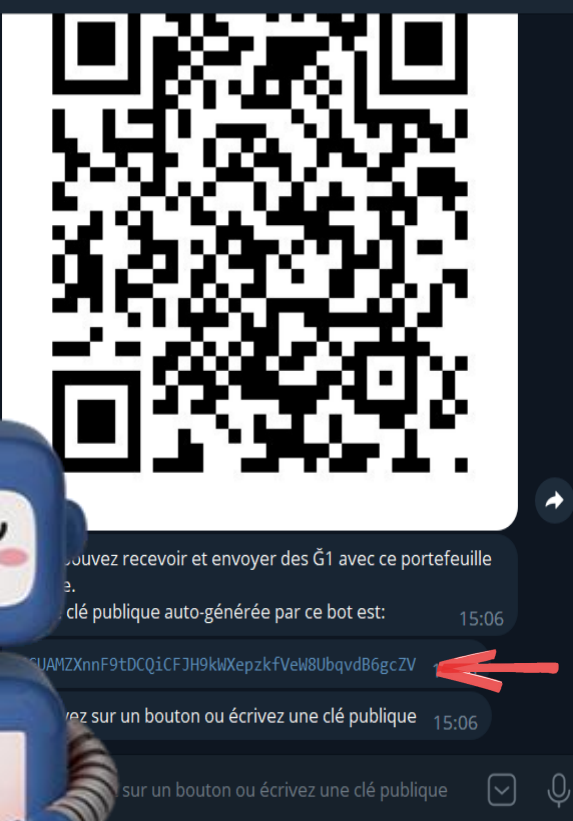

Chercher

**心Paramètres** 

Mon com...

## 03 Épinglez votre clé

- Votre clé et votre **code QR** seront générés automatiquement.
- Activez le menu contextuel pour **épingler votre clé** et l'avoir toujours à portée de main.

## Changer le nom

Ajoutez un profil à votre compte afin que les destinataires sachent d'où provient le paiement.

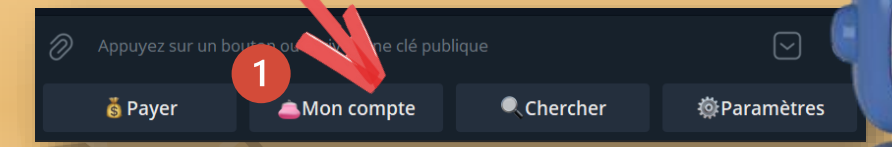

**Cliquez sur le bouton « Mon compte » puis sur l'option « Changer le nom »**

04

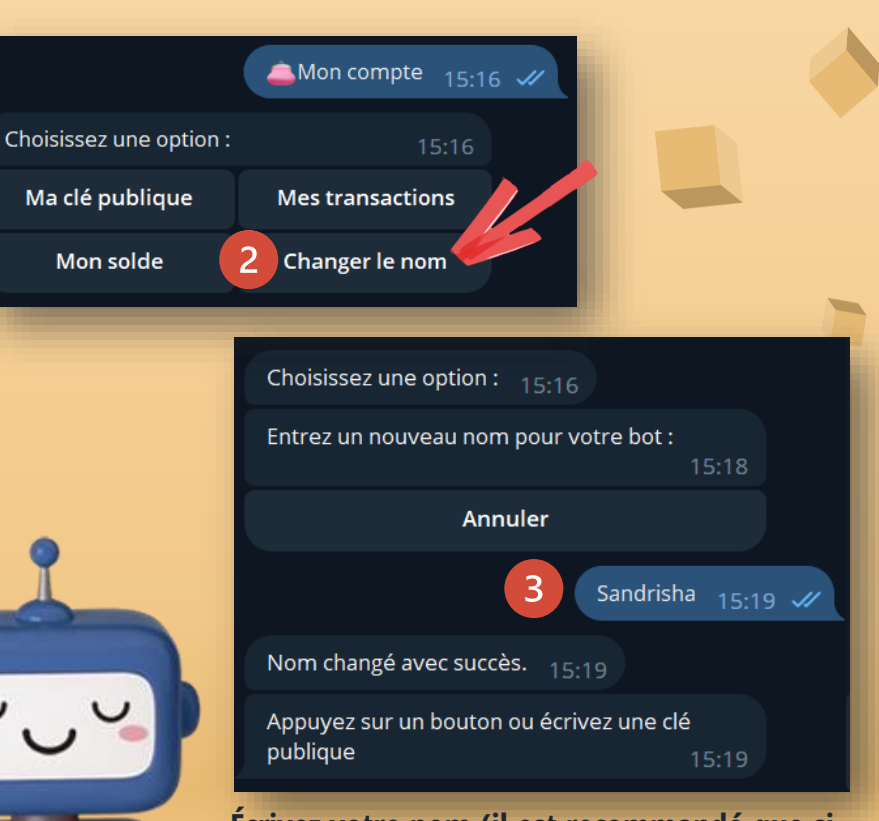

**Écrivez votre nom (il est recommandé que si vous êtes déjà co-créateur corresponde au pseudonyme que vous avez dans Cesium)**

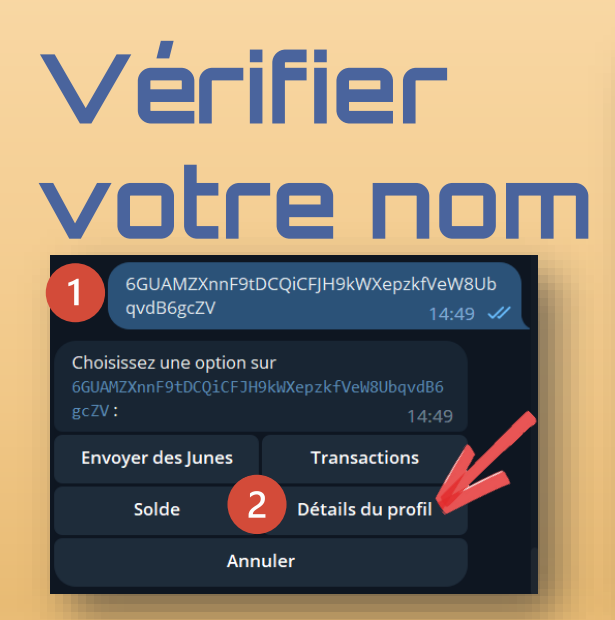

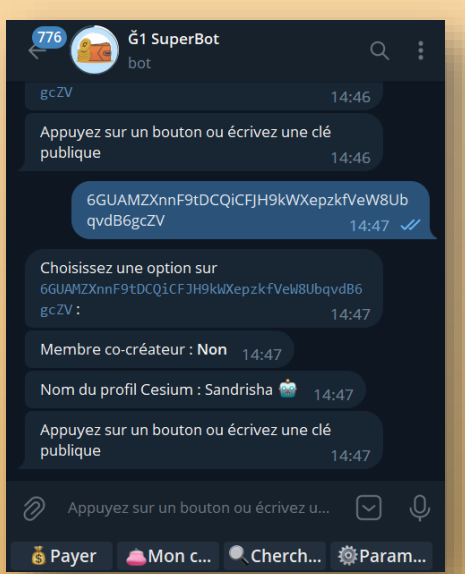

**Collez votre clé et choisissez l'option « Détails du profil » pour vérifier qu'elle a été correctement créée.**

**Ouvrez Cesium et à partir de l'option**   $\overline{3}$ **« Répertoire », recherchez le nom que vous avez mis dans G1SuperBot pour vérifier qu'il est lié à la clé correspondante. Mais assurez-vous d'abord d'avoir une configuration de Cesium + qui fonctionne bien. Sur ce site [ginspecte,](https://ginspecte.mithril.re/) vous trouverez des serveurs disponibles.**

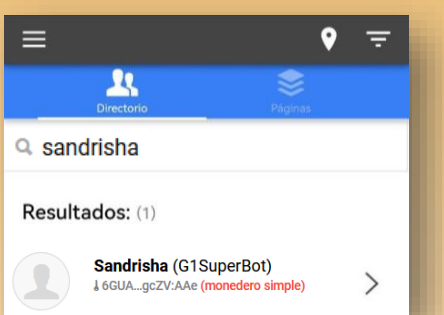

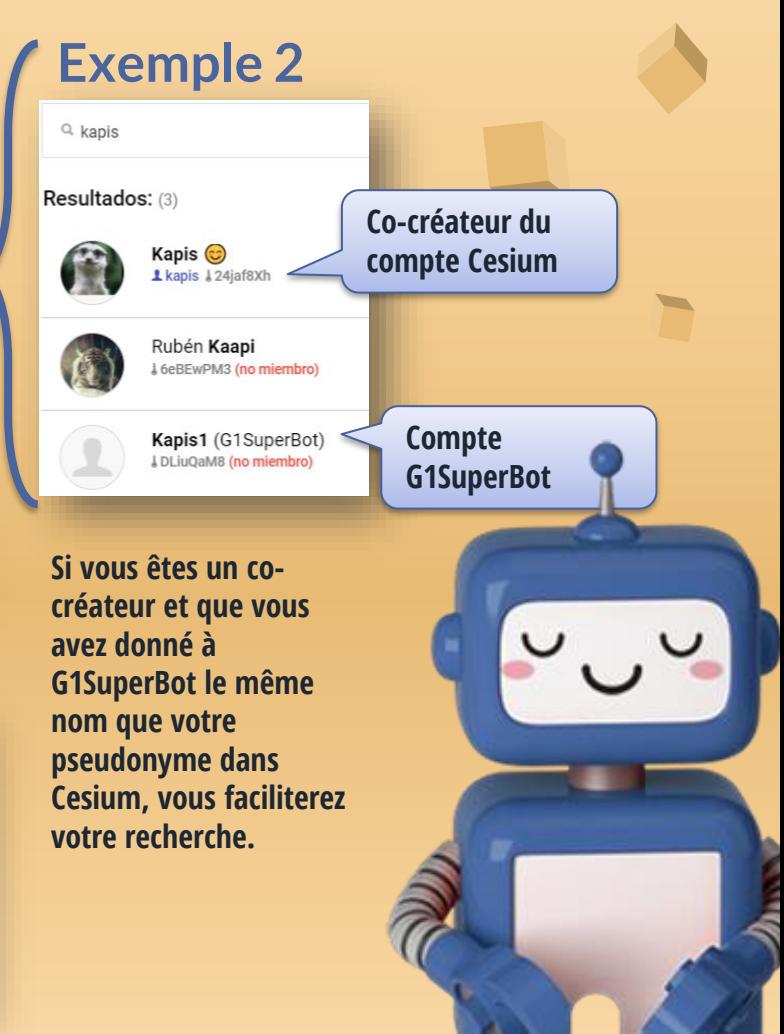

### Bouton 05 «Mon compte»

**Ma clé publique**: affichez votre clé et votre code QR.

**Mes transactions**: affiche la liste de vos dernières transactions.

**Mon solde**: affiche le solde dont vous disposez.

**Changer le nom**: ajoutez un nom à votre profil césium+, afin que les destinataires de vos junes sachent qui les a envoyés.

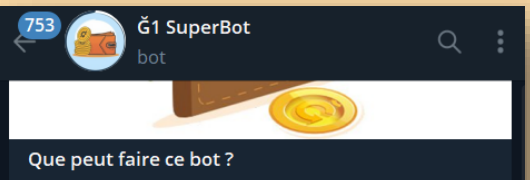

[Es] Este bot crea un monedero simple en junas (G1) para intercambiar en los encuentros. Ideal para baja conectividad o gente nueva ya que no requiere descargar una app o recordar contraseñas.

[EN] This bot creates a simple wallet in G1 to use in the street. Ideal for low connectivity or new people since it does not require downloading an app or remembering passwords.

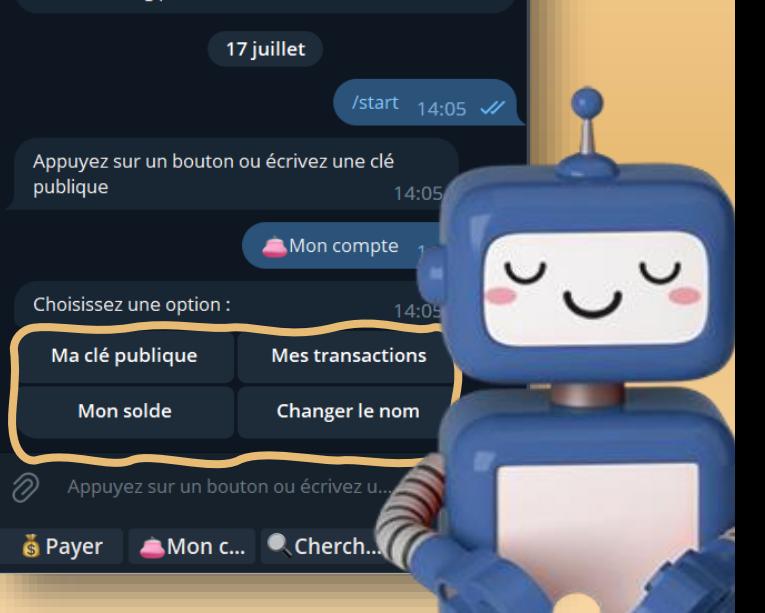

### 06 Bouton «Payer»

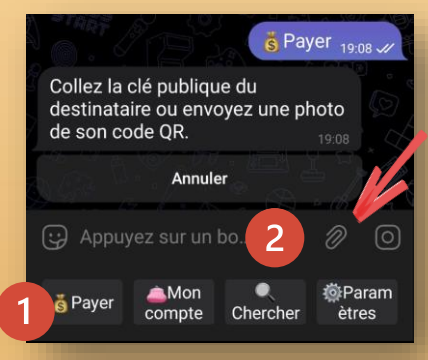

#### **1. Cliquez sur le bouton « Payer »**

**Dans le cas où le destinataire du paiement utilise également Ğ1Superbot et n'a pas le code QR imprimé, suggérez-lui de le voir à partir de l'option « Mon compte », « Ma clé publique ». 2. Cliquez sur le bouton Joindre.**

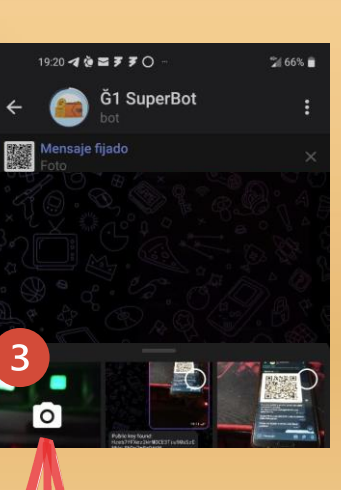

**Cliquez sur l'option pour prendre une photo.**

#### 4 **Concentrez-vous sur le code QR de qui vous allez effectuer le paiement.**

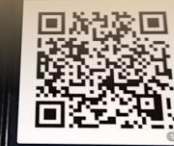

Puedes recibir y enviar junas Tu llave pública autogenerada por este hot es Hzeb7fFXez2WrMDCE3Tiu9MsSzEM

RNDx7mPqOtKH Pulsa un botón o envía una llavi pública

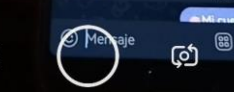

 $\circ$ 

 $\Box$ 

Toucher pour photo, maintenir pour vidéo

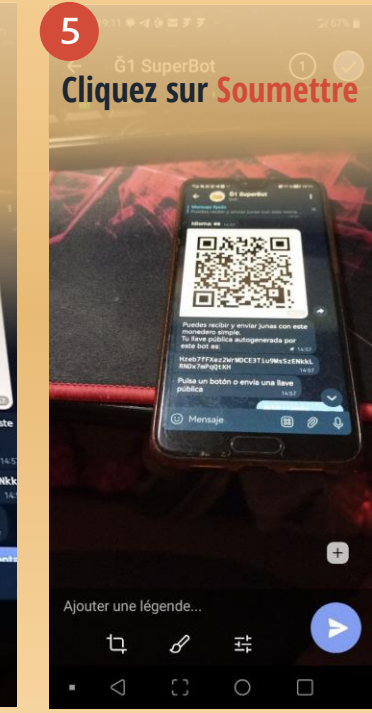

**Le bot vous montrera la clé qui correspond au code QR que vous avez scanné.**19:11 W Public key found: Hzeb7fFXez2WrMDCE3Tiu9MsSzE NkkLRNDx7mPqOtKH Combien de junes? 1911 Annuler le paiement (U) Appuyez sur un bo... 8 過Param **&** Payer compte Chercher ètres  $\circ$ O

### **Continuer avec** Le processus payant...

9

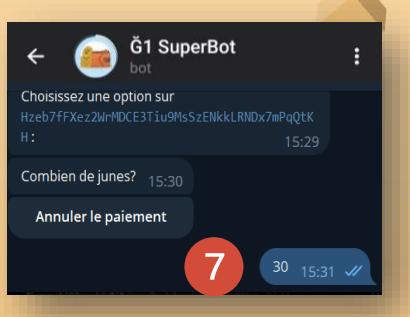

#### **Notez le montant à payer.**

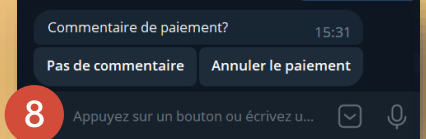

**Dans le commentaire, écrivez le concept de paiement (pas de caractères étranges, pas d'accents, pas de Ñ, pas d'émoticônes.**

**Vous pouvez également annuler votre paiement ou l'envoyer sans commentaire.**

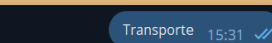

 $\sqrt{2}$ 

30 G1 envoyé depuis votre g1 superbot à Hzeb7fFXez2WrMDCE3Tiu9MsSzENkkLRNDx7mPaO tKH avec le commentaire : 'Transporte'.

Veuillez vérifier votre historique dans environ 10-15 minutes pour confirmer que la transaction a été validée.

Appuyez sur un bouton ou écrivez une clé publique

**Vous recevrez un message de confirmation pour votre paiement.**

EXcyQ63amHcC9AbAMd6Tn7nrMRg29Gz9jjTaJPQp w1DE 1 06/25/2023, 10:47: 30.0 G1: Hzeb7fFXez2WrMDCE3Tiu9MsSzENkkLRNDx7mPqQ tKH **J** 07/14/2023, 13:53 : - 30.0 G1: Transporte  $14:10$ Appuyez sur un bouton ou écrivez une clé publique 14:10

**Vous pouvez également vérifier votre paiement en vérifiant les transactions.**

Après avoir collé une clé, le bot vous montrera les options suivantes:

ZП

Clés

**Envoyer des junes**: les junes seront envoyés à la clé que vous avez collée. En suivant le même processus que nous avons fait avec le bouton « Payer ».

**Transactions**: vous pouvez voir les transactions du propriétaire de la clé que vous avez jointe.

**Solde**: Vous pouvez voir le solde qui correspond à la clé que vous consultez.

**Détails du profil**: Vous pouvez voir le nom qui correspond à la clé que vous regardez, uniquement si on I 'a changé. Et s'il est cocréateur ou non.

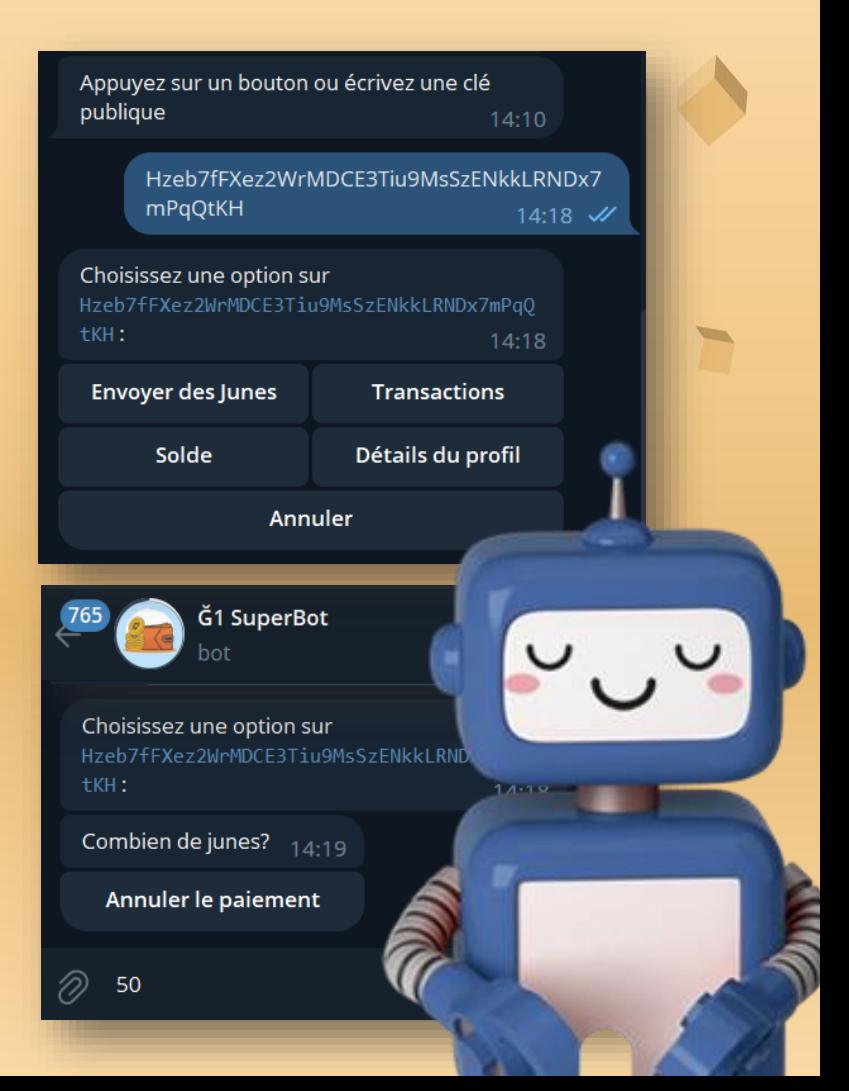

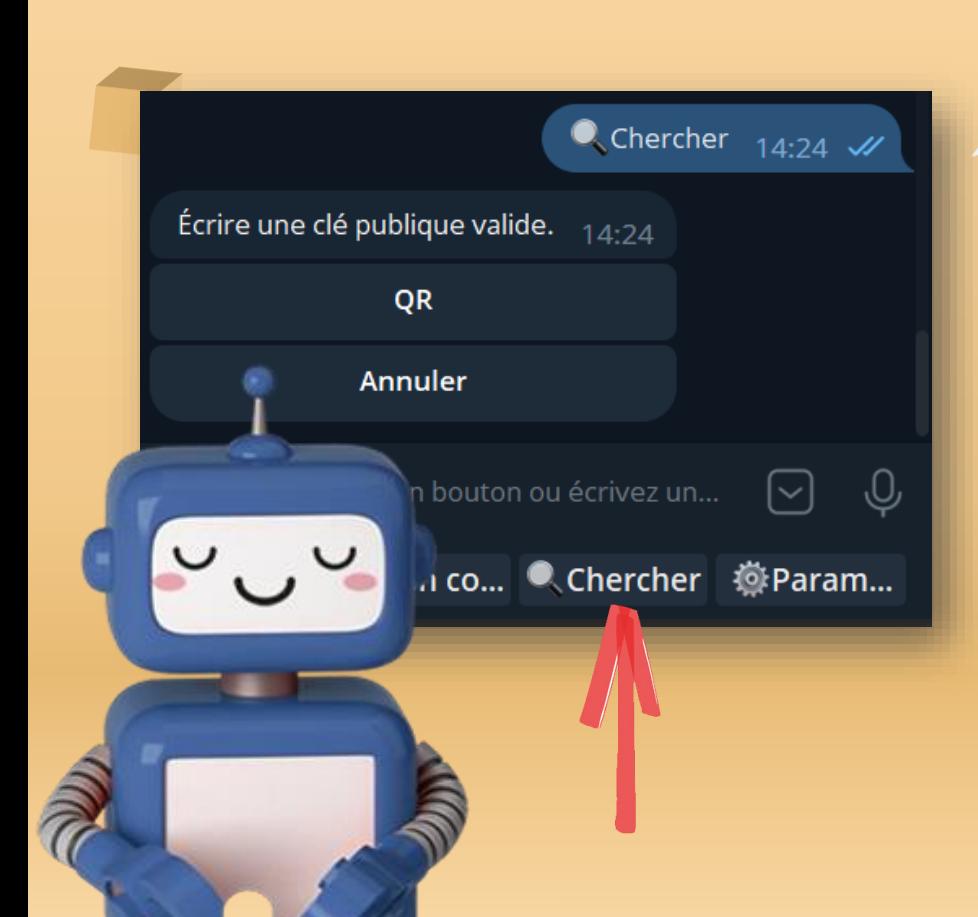

### Chercher

08

Il suggère à certaines applications de scanner n'importe quel code QR. Y compris:

- **@grcrbot** sur Telegram
- QR & Barcode Scanner qui est open source, (a **[Play Store](https://play.google.com/store/apps/details?id=org.barcodescanner)** ou à partir de ce **[lien](https://github.com/wewewe718/QrAndBarcodeScanner/releases/download/v1.10/app-release.apk)**)

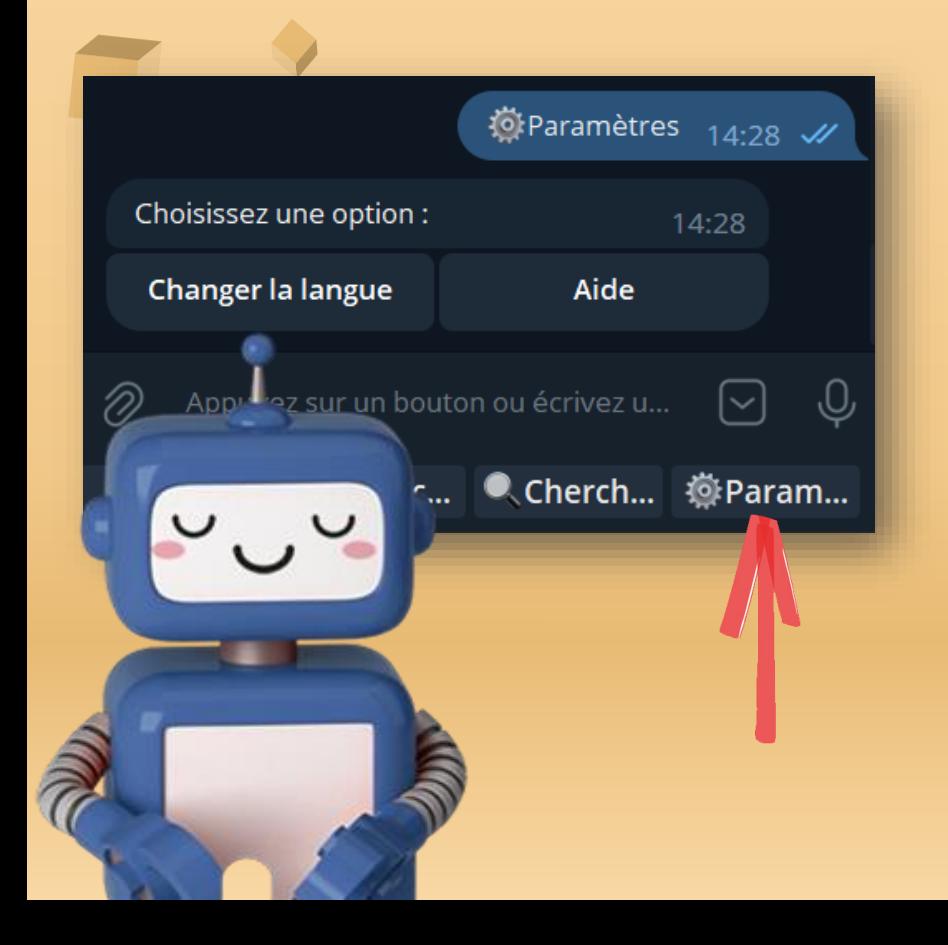

## 09 Paramètres

- Vous pouvez changer la langue
- Vous pouvez accéder à l'aide, où vous pouvez voir la dernière version de **[@g1superbot](https://t.me/g1superbot)**.
- Vous pouvez voir le lien vers le groupe de **[commentaires et de soutien](https://t.me/+L488geJ9So45YzI0)**.
- Vous pouvez voir la clé du créateur du bot pour envoyer des dons pour un si bon travail.

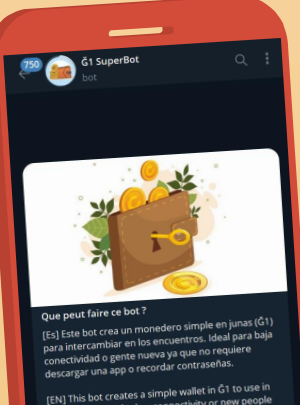

[EN] This bot creates a simple wallet in order to<br>the street, Ideal for low connectivity or new people the street. Ideal for low connectivity of the street. remembering passwords

**DÉMARRER** 

**Ğ1 SUPER BOT [@g1superbot](https://t.me/g1superbot)**

Auteur de l'application et traducteur du guide**: Kapis**

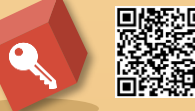

DLiuQaM8r8YF3S97hFPY4gKosEnYpnUsSRSQKn2353NW

Conception du guide**, Sandrisha**.

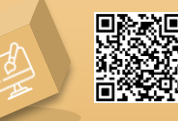

6GUAMZXnnF9tDCQiCFJH9kWXepzkfVeW8UbqvdB6gcZV

Juillet/2023